Dealer Management Systeme

Bedienungsanleitung

**FILAKS.PLUS DMS Dokumentations-Portal**

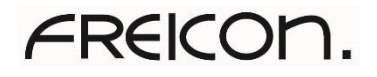

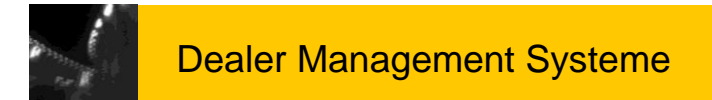

### Inhaltsübersicht

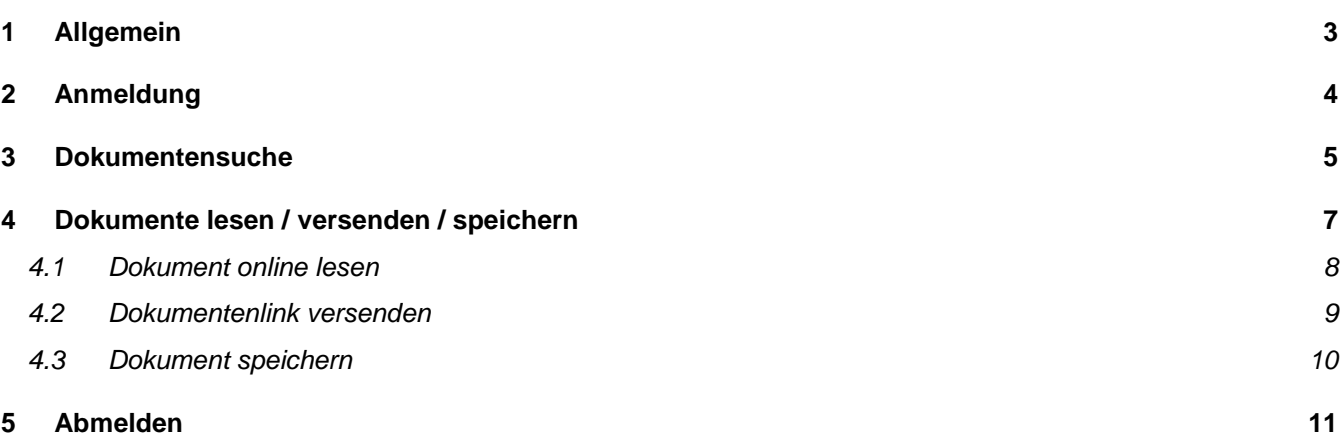

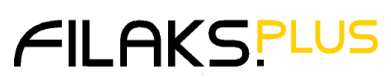

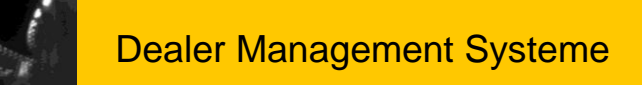

### <span id="page-2-0"></span>**1 Allgemein**

"Zeit ist Geld" lautet das alte Sprichwort. Das haben wir uns zu Herzen genommen, und die Suchfunktion in FILAKS.PLUS auf grundlegend neue Füße gestellt.

FILAKS.PLUS wird täglich um nützliche Funktionen ergänzt, es werden neue Schnittstellen zu Herstellern entwickelt und zahlreiche Anpassungen und Verbesserungen realisiert.

Alle Neuerungen und Änderungen werden in den Releasedokumentationen in Ihrem Ablauf und der Handhabung in der täglichen Arbeit beschrieben.

Damit Sie in den zahlreichen Dokumenten Ihren ganz speziellen Punkt sehr leicht finden, steht Ihnen ab sofort das FREICON Dokumentations-Portal zur Verfügung, und das völlig kostenlos für Sie.

Ähnlich einer Suche im Internet über eine Suchmaschine, sind im Portal alle Dokumente hinterlegt und Sie können Ihren Suchbegriff eingeben, über die Lupe suchen lassen und Sie erhalten das Suchergebnis angezeigt.

So kommen Sie auf dem schnellsten Weg zum gewünschten Ergebnis.

Die genaue Handhabung der Suche erfahren Sie auf den nächsten Seiten.

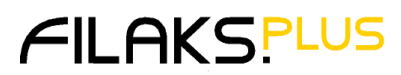

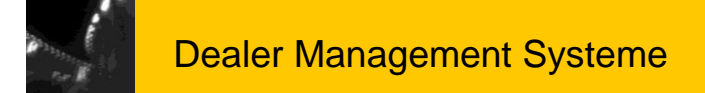

### <span id="page-3-0"></span>**2 Anmeldung**

Sie erreichen das **FILAKS.PLUS DMS Dokumentations-Portal** in FILAKS.PLUS unter "Hilfe" über **"Dokumentation"** ->> **"Online Dokumentenbrowser".**

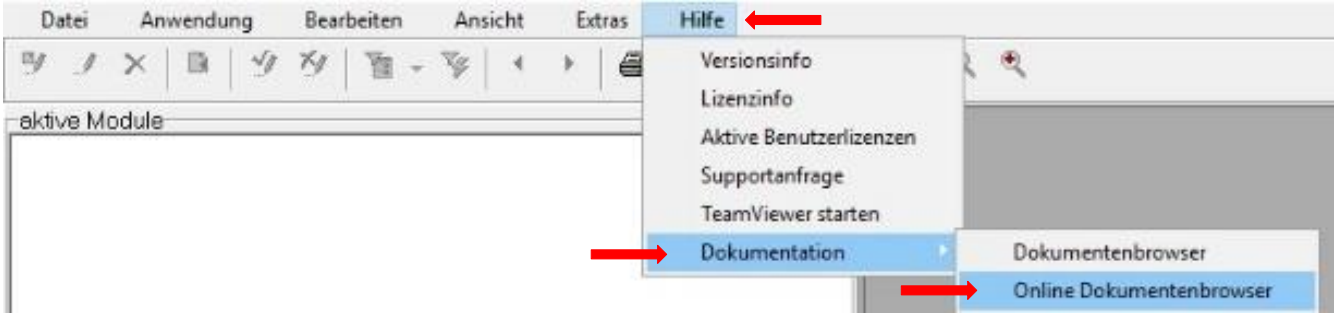

Die Login-Daten erfragen Sie bitte **per Email** unter [afuchs@freicon.de.](mailto:afuchs@freicon.de)

Nach der Anmeldung erscheint die Eingangsseite mit der **Such-Funktion.**

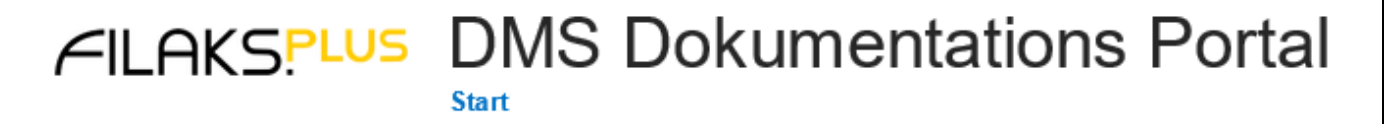

# Start **Willkommen im DMS Dokumentations Portal**

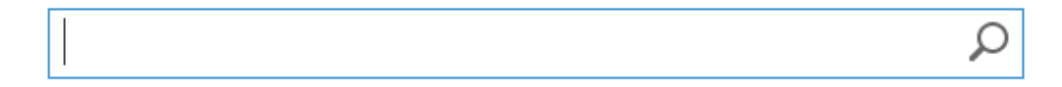

Keine Ergebnisse für Ihre Suche hier.

Vorschläge

- · Stellen Sie sicher, dass alle Wörter korrekt geschrieben sind.
- · Versuchen Sie es mit verschiedenen Suchbegriffen.
- · Versuchen Sie es mit allgemeineren Suchbegriffen.
- · Versuchen Sie es mit weniger Suchbegriffen.

Bedienungsanleitung FILAKS\_PLUS DMS Dokumenations-Portal 10\_2019.docx/ DMS / Stand 10/2019 Seite 4 von 11

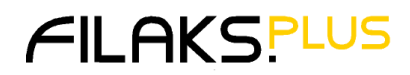

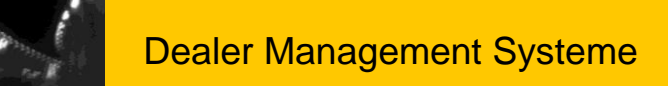

### <span id="page-4-0"></span>**3 Dokumentensuche**

Geben Sie in dem **Such-Fenster** einen Suchbegriff zu dem von Ihnen gewünschten Thema ein und klicken auf die Lupe.

Beispiel:

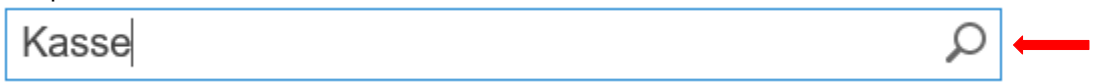

#### Es werden nun alle Dokumente angezeigt, in denen der gesuchte Begriff vorkommt.

#### 뼯 2016\_6 Vorgehensweise zur Umstellung der Kasse\_2017

Bitte führen Sie ein Tagesende an allen Kassen durch und lösen dabei auch evtl ... Prüfen Nummernkreise In den Stammdaten Kassen sind jeder Kasse verschiedene Nummernkreise zugeordnet freicon365.sharepoint.com/.../2016\_6 Vorgehensweise zur Umstellung ...

#### 國 ServicePack3\_8\_5 Kunden

Dealer Management Systeme Service Pack Info FILAKS ... 6 2.2.2 Kunden Serienbriefe 7 3 3 3 3 Kasse Kasse Kasse Kasse 7 7 7 7 4 4 4 4 Schnittstellen ... freicon365.sharepoint.com/sites/.../ServicePack3\_8\_5 Kunden.pdf

#### 國 2018 2 Release-Info Kunden (DE)

FILAKS.PLUS Release 2018.2 FREICON GmbH & Co. KG Riegeler ... Ausgabe unter Nutzung der Seller API 14 5 Kasse 15 5.1 Öffnen "Kassenlade" auch bei TCP/IP-Anbindung ohne Druck 155 freicon365.sharepoint.com/.../2018 2 Release-Info Kunden (DE).pdf

#### 똃 2017 0 Anhang Datev Schnittstelle DATEV-Format

6 2.2.2 Festschreibung 7 2.2.3 Zwischenkonto Kasse 7 2.2.4 Zwischenkonto Einsatzwert ... 2.2.3 Zwischenkonto Kasse Wird mit Kostenstellen gearbeitet, so ist für die Bewegungsarten .. freicon365.sharepoint.com/.../2017 0 Anhang Datev Schnittstelle DAT...

#### 鳳 Release-Info 2016 7 Kunden

4 Kasse 4.1 Erstellen eines Null-Bons Wenn Sie mit einer Signatureinheit an der Kasse arbeiten (Pflicht in Österreich ab 01.04.2017 freicon365.sharepoint.com/sites/.../Release-Info 2016\_7 Kunden.pdf

#### 國 Patchinfo\_3\_3\_2\_Kunden

9 Übergabe an Web-Disposition 9 5 5 5 5 Kasse Kasse Kasse Kasse 10 10 10 10 Anpassungen in bestehenden Funktionen 10 Kasse mit DATEV Finanzbuchhaltung 10 666.

freicon365.sharepoint.com/sites/.../PatchInfo 3 3 2 Kunden.pdf

#### 鳳 Release-Info 2016 1 Kunden

FILAKS.PLUS Release 2016.1 FREICON GmbH & Co. KG Riegeler Straße 12 Tel. +49 (0) 761 /45 49-0 dms@freicon.de 79111 Freiburg Fax +49 (0) 761 / 45 49-119 www.freicon.de

freicon365.sharepoint.com/sites/.../Release-Info 2016\_1 Kunden.pdf

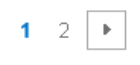

Ungefähr 32 Ergebnisse

Bedienungsanleitung FILAKS\_PLUS DMS Dokumenations-Portal 10\_2019.docx/ DMS / Stand 10/2019 Seite 5 von 11

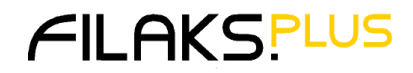

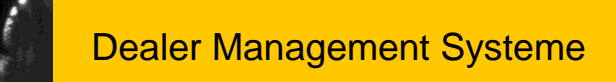

Um die Suche weiter einzugrenzen, können Sie einen weiteren Begriff mit einem Pluszeichen im Such-Feld hinzufügen und wieder auf die Lupe klicken.

#### Beispiel:

Kasse+2018

#### Die Anzahl der Dokumente wird auf die neuen Suchkriterien eingeschränkt.

#### 國 2018 2 Bedienungsanleitung Kasse (DE)

7 2.2.1 Barverkauf 8 2.2.1.1 Kasse-Barverkauf mit "Festpreis" 10 2.2.1.1.1 Diverse Auftragspositionen 10 2.2.1.1.2 Kassen 11 2.2.1.1.3 Kassieren 11 2.2.2 ... freicon365.sharepoint.com/.../2018 2 Bedienungsanleitung Kasse (DE)...

#### 펠 2018\_2 Release-Info Kunden (DE)

FILAKS.PLUS Release 2018.2 FREICON GmbH & Co. KG Riegeler ... Ausgabe unter Nutzung der Seller API 14 5 Kasse 15 5.1 Öffnen "Kassenlade" auch bei TCP/IP-Anbindung ohne Druck 15 5 ... freicon365.sharepoint.com/.../2018 2 Release-Info Kunden (DE).pdf

#### 國 2017 0 Anhang Datev Schnittstelle DATEV-Format

6 2.2.2 Festschreibung 7 2.2.3 Zwischenkonto Kasse 7 2.2.4 Zwischenkonto Einsatzwert ... 2.2.3 Zwischenkonto Kasse Wird mit Kostenstellen gearbeitet, so ist für die Bewegungsarten ...

freicon365.sharepoint.com/.../2017 0 Anhang Datev Schnittstelle DAT...

#### 뗿 2018 1 Anhang EU DSGVO 2018 (DE)

5 1.3 Auftragserfassung KD, NW/GW, ELZ, Kasse 5 2 Neues Programm: Kundensperre 6 2.1 ... 1.3 Auftragserfassung KD, NW/GW, ELZ, Kasse Es ist nicht möglich, für gesperrte Kunden ... freicon365.sharepoint.com/.../2018\_1 Anhang\_EU\_DSGVO\_2018 (DE).pdf

#### 國 Release-Info 2018 0 Kunden (DE)

verbuchen LAG: Extrarabatt 28 4 Kasse 29 4.1 Kasse-Barverkauf mit "Festpreis" 29 4.1.1 Diverse Auftragspositionen 29 4.1.2 Kassen 30 4.1.3 Kassieren 30 FILAKS.PLUS Release ... freicon365.sharepoint.com/.../Release-Info 2018 0 Kunden (DE).pdf

5 Ergebnisse

Bedienungsanleitung FILAKS\_PLUS DMS Dokumenations-Portal 10\_2019.docx/ DMS / Stand 10/2019 Seite 6 von 11

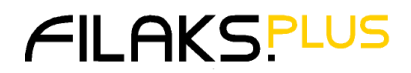

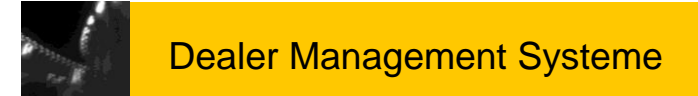

### <span id="page-6-0"></span>**4 Dokumente lesen / versenden / speichern**

Ist das von Ihnen gesuchte Dokument gefunden, gehen Sie mit der Maus auf den Dokumentennamen.

Rechts davon erscheint dann eine Dokumentenvorschau.

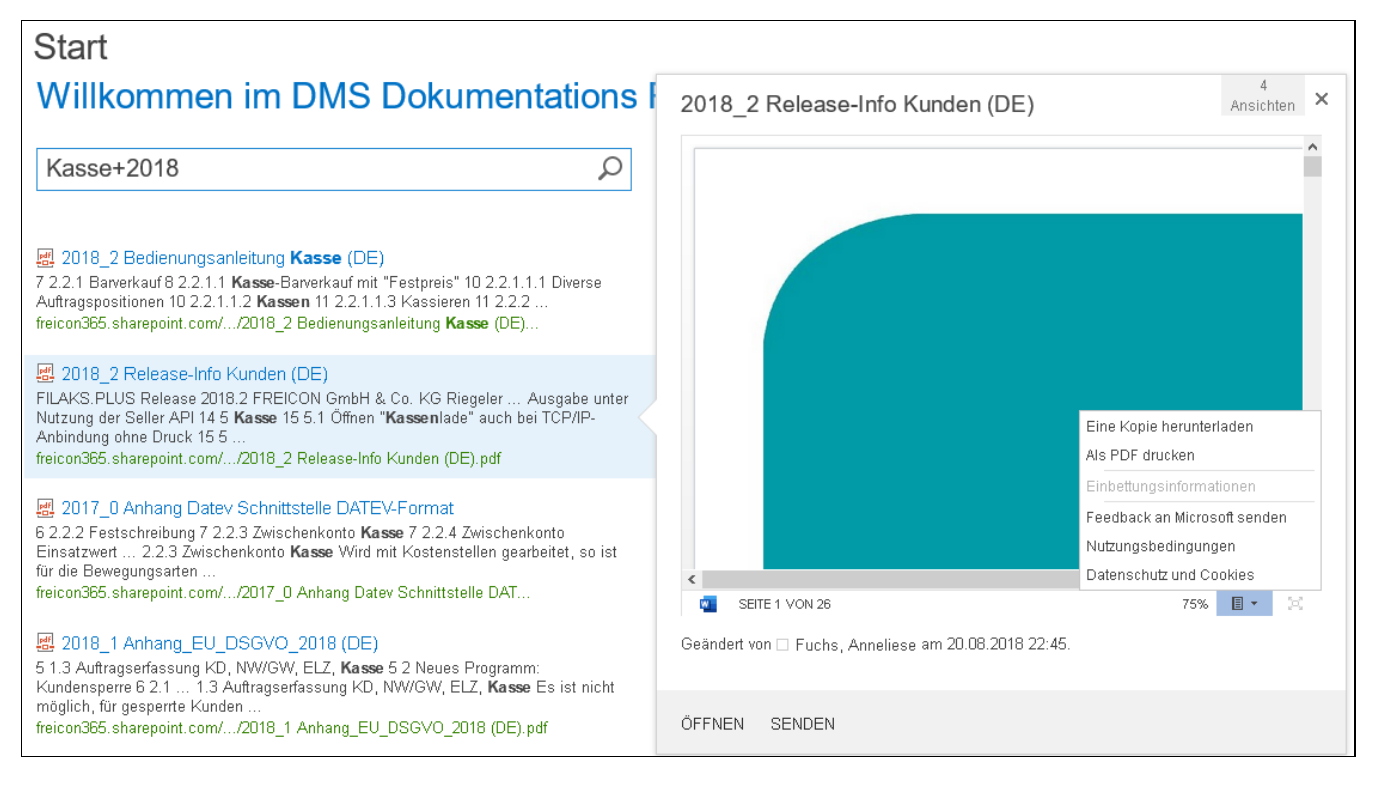

In dem Vorschaufenster haben Sie die Möglichkeit das Dokument

- online zu lesen (**ÖFFNEN**),
- den Link zu dem Dokument an Ihre Emailadresse (oder die eines Mitarbeiters) senden (**SENDEN**) oder
- auf Ihrem PC zu speichern (**Eine Kopie herunterladen/Als PDF drucken**)

Bedienungsanleitung FILAKS\_PLUS DMS Dokumenations-Portal 10\_2019.docx/ DMS / Stand 10/2019 Seite 7 von 11

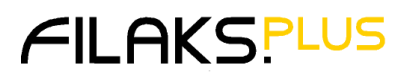

### <span id="page-7-0"></span>*4.1 Dokument online lesen*

Klicken Sie dazu im Vorschaufenster auf **ÖFFNEN**.

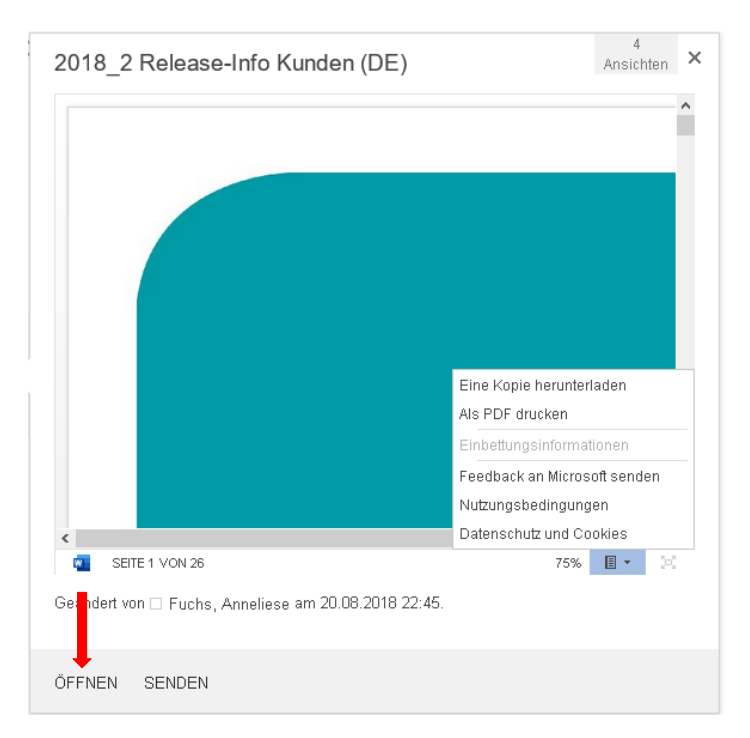

Das ausgewählte Dokument wird im Browser geöffnet und kann online gelesen werden.

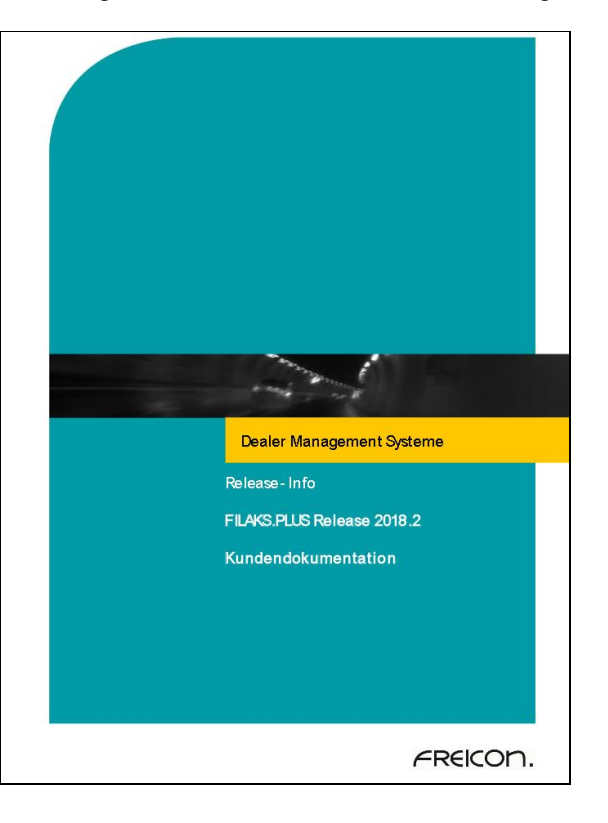

Bedienungsanleitung FILAKS\_PLUS DMS Dokumenations-Portal 10\_2019.docx/ DMS / Stand 10/2019 Seite 8 von 11

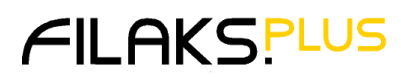

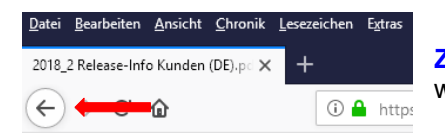

**Zurück zum FILAKS.PLUS DMS Dokumentations-Portal** kommen Sie, wenn Sie oben links auf den "Zurück"-Pfeil klicken.

### <span id="page-8-0"></span>*4.2 Dokumentenlink versenden*

Dazu klicken Sie im Vorschaufenster auf **SENDEN**.

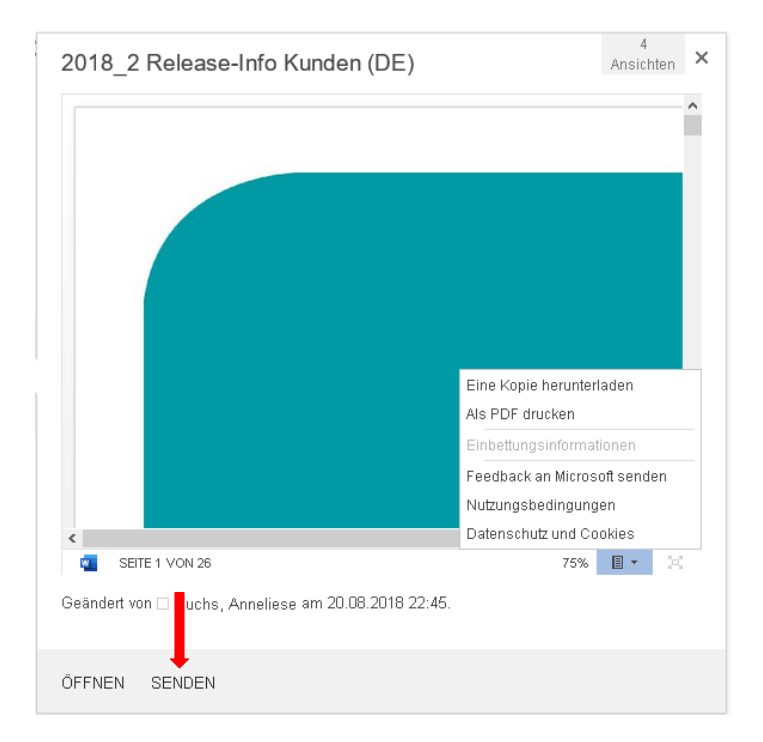

Mit dieser Funktion können Sie den Link zu dem ausgewählten Dokument an Ihre Emailadresse (und/oder die eines Mitarbeiters) senden.

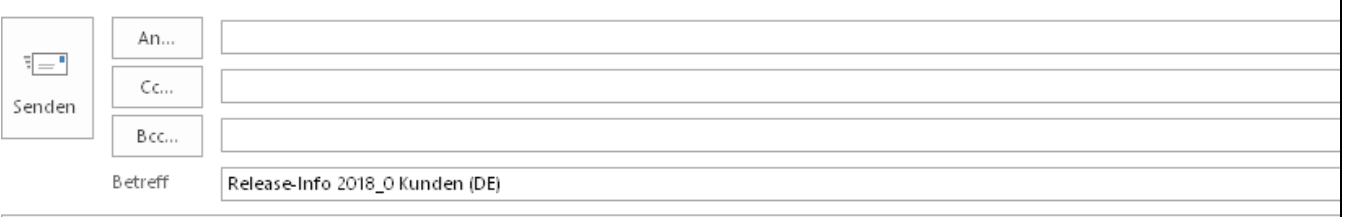

Öffnen:¶

<https://freicon365.sharepoint.com/sites/DMSSupport/Freigegebene-Dokumente/Release-Info-2018\_0-Kunden-(DE).pdf>

Mit Klick auf den Link kann das Dokument geöffnet werden.

Bedienungsanleitung FILAKS\_PLUS DMS Dokumenations-Portal 10\_2019.docx/ DMS / Stand 10/2019 Seite 9 von 11

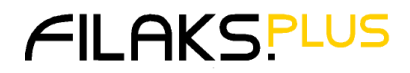

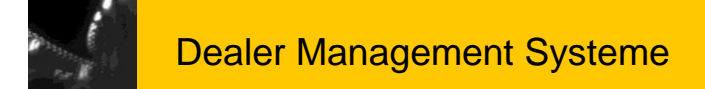

### <span id="page-9-0"></span>*4.3 Dokument speichern*

Klicken Sie dazu im Vorschaufenster auf das "Menü"-Symbol.

Es öffnet sich ein kleines Fenster, wo Sie über die Funktion "Eine Kopie herunterladen" den Download starten.

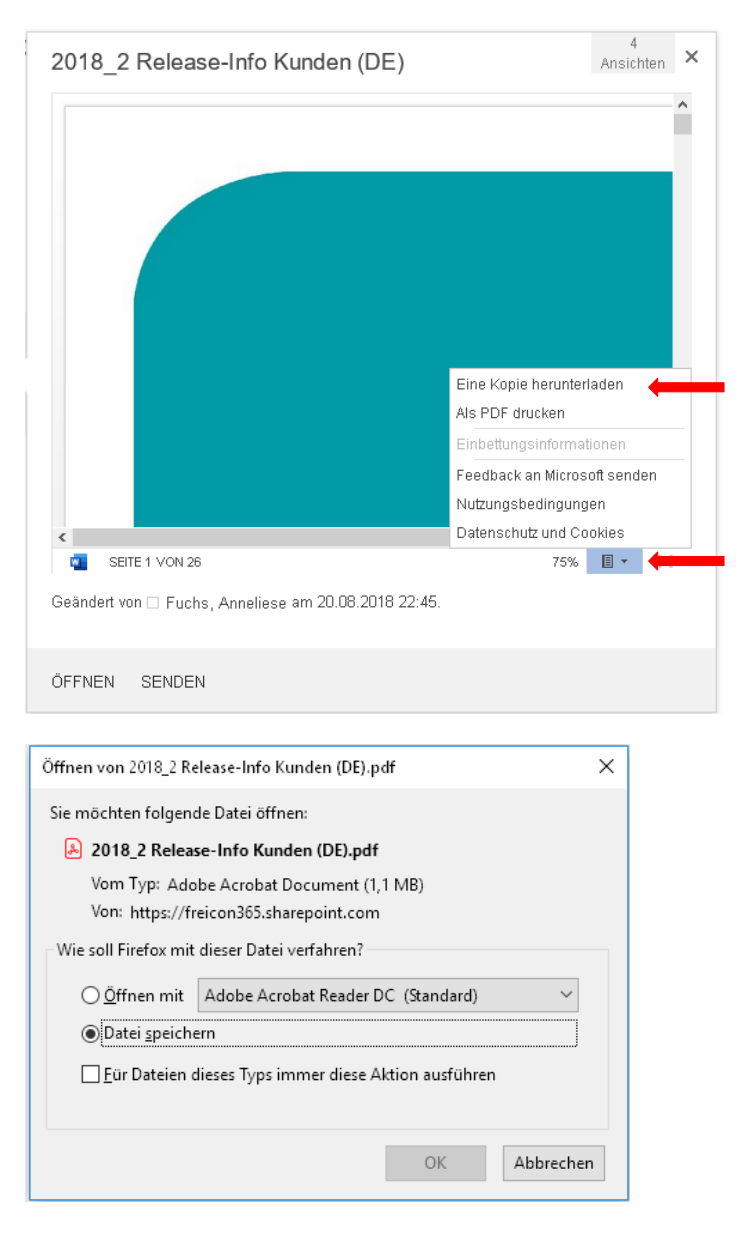

Mit Klick auf **OK** öffnet sich ein Explorer-Fenster, wo Sie auswählen können, wo Sie das ausgewählte Dokument ablegen möchten.

#### Beispiel:

Bitte geben Sie den Dateinamen an, unter dem die Datei gespeichert werden soll...

↑ Dieser PC > Downloads

Je nach Browser weicht die Meldung für das Herunterladen und Speichern ab.

Bedienungsanleitung FILAKS\_PLUS DMS Dokumenations-Portal 10\_2019.docx/ DMS / Stand 10/2019 Seite 10 von 11

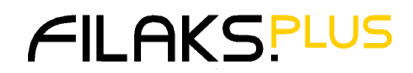

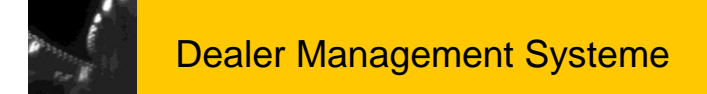

### <span id="page-10-0"></span>**5 Abmelden**

Eine besondere Abmeldung ist nicht erforderlich.

Schließen Sie einfach den Browser über das "X" rechts oben.

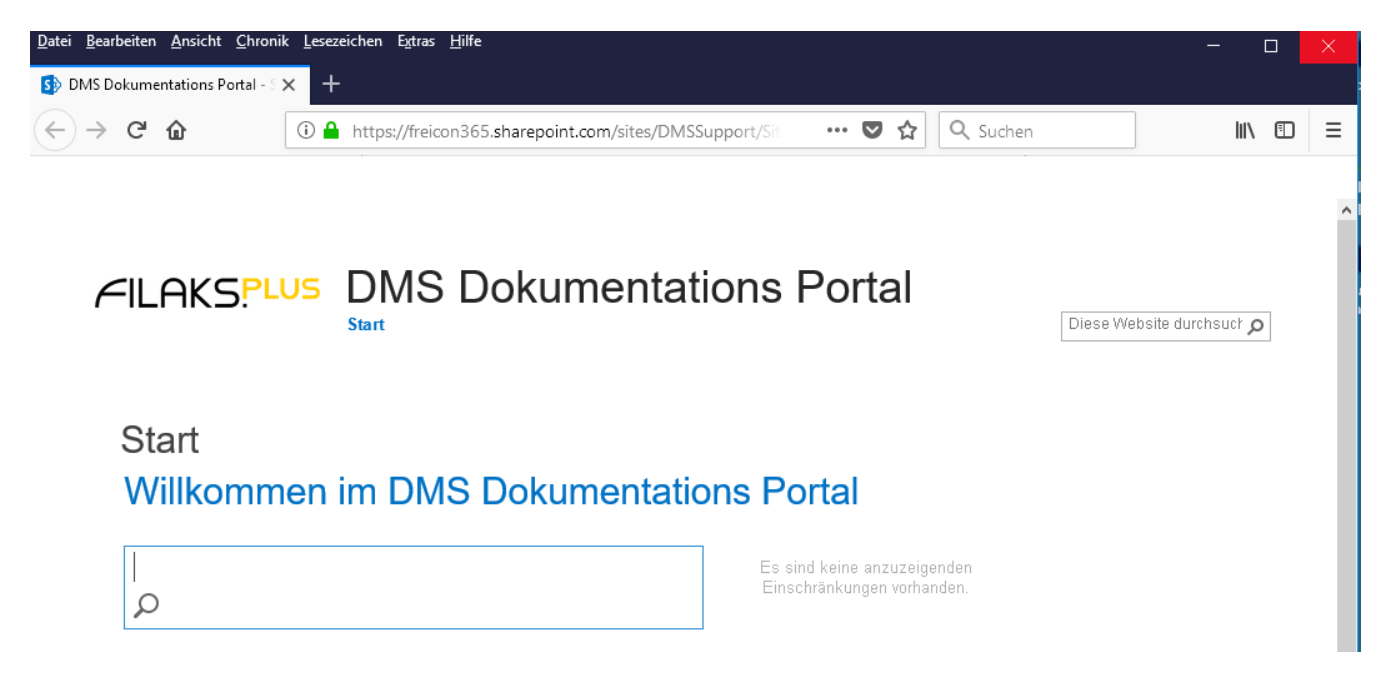

Bedienungsanleitung FILAKS\_PLUS DMS Dokumenations-Portal 10\_2019.docx/ DMS / Stand 10/2019 Seite 11 von 11

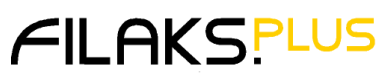